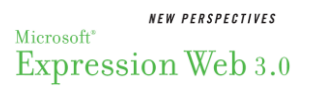

## Tutorial 2:

## Formatting Text

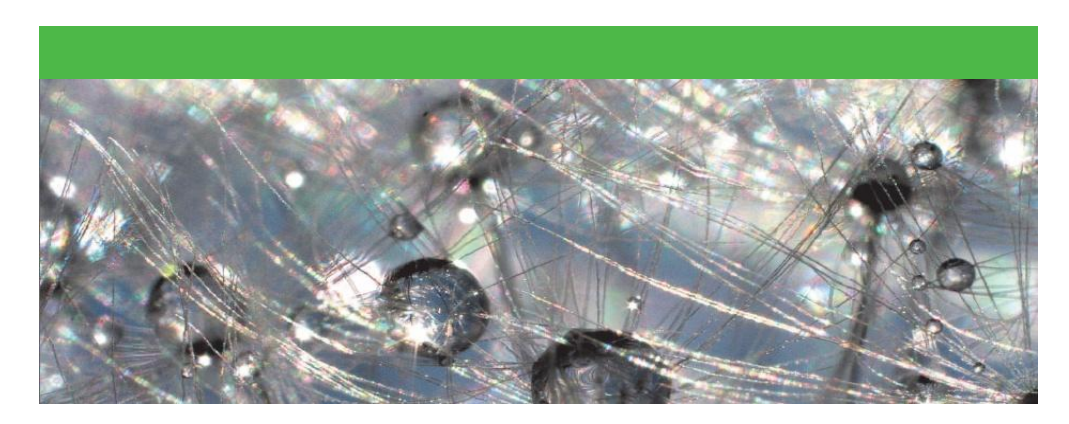

*Summarized by Antonay'a Judkins*

## **Table of Contents**

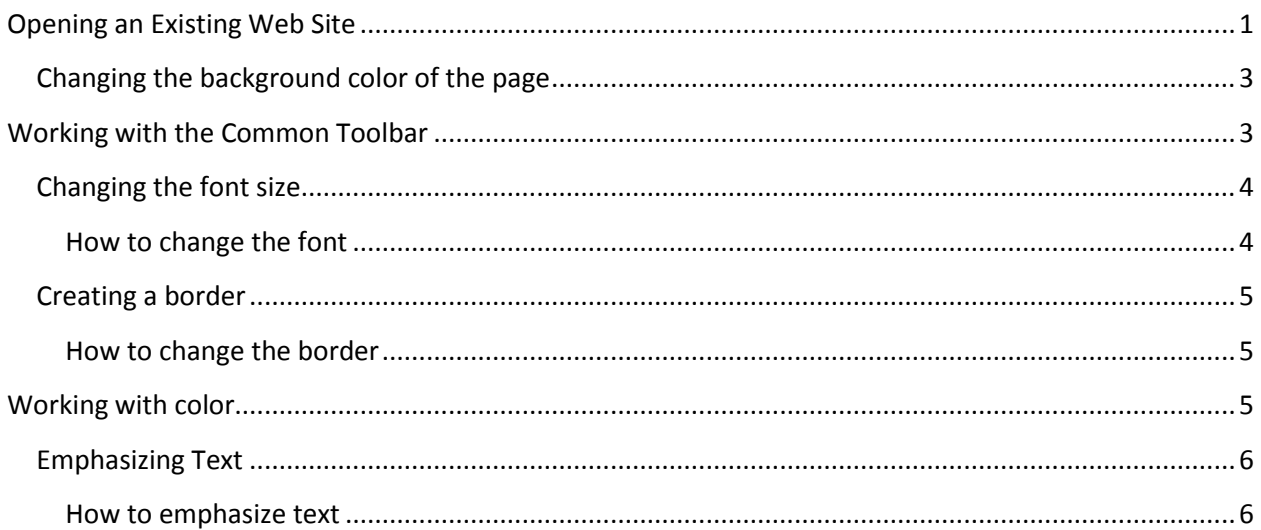

## **Visual Overview File Management and Font Buttons**

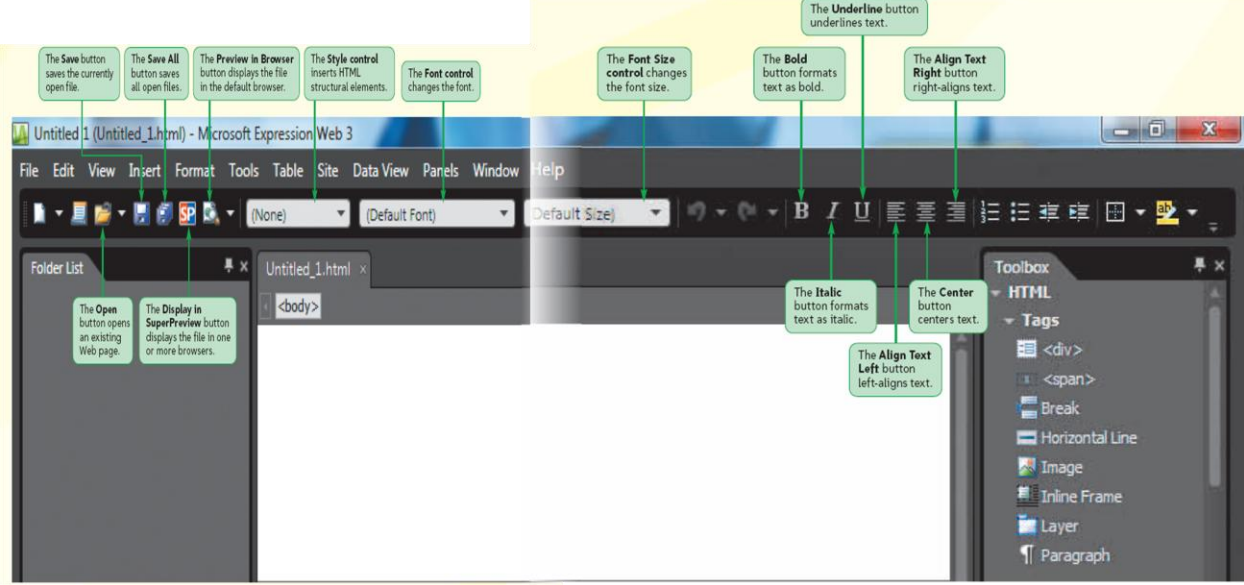

## <span id="page-2-0"></span>**Opening an Existing Web Site**

In Expression Web, a Web site is a collection of Web pages, files, objects, and folders that will be published for presentation on the Web. With Expression Web, you can do the following:

- Use the Folder List panel to organize all of your files
- Update links to other files automatically.
- Automatically apply CSS code to as few or as many documents in your Web site as you want
- Find and replace text in multiple documents within your Web site.
- Perform a spelling check on multiple documents within your Web site
- Create template documents that standardize the appearance of pages in your website

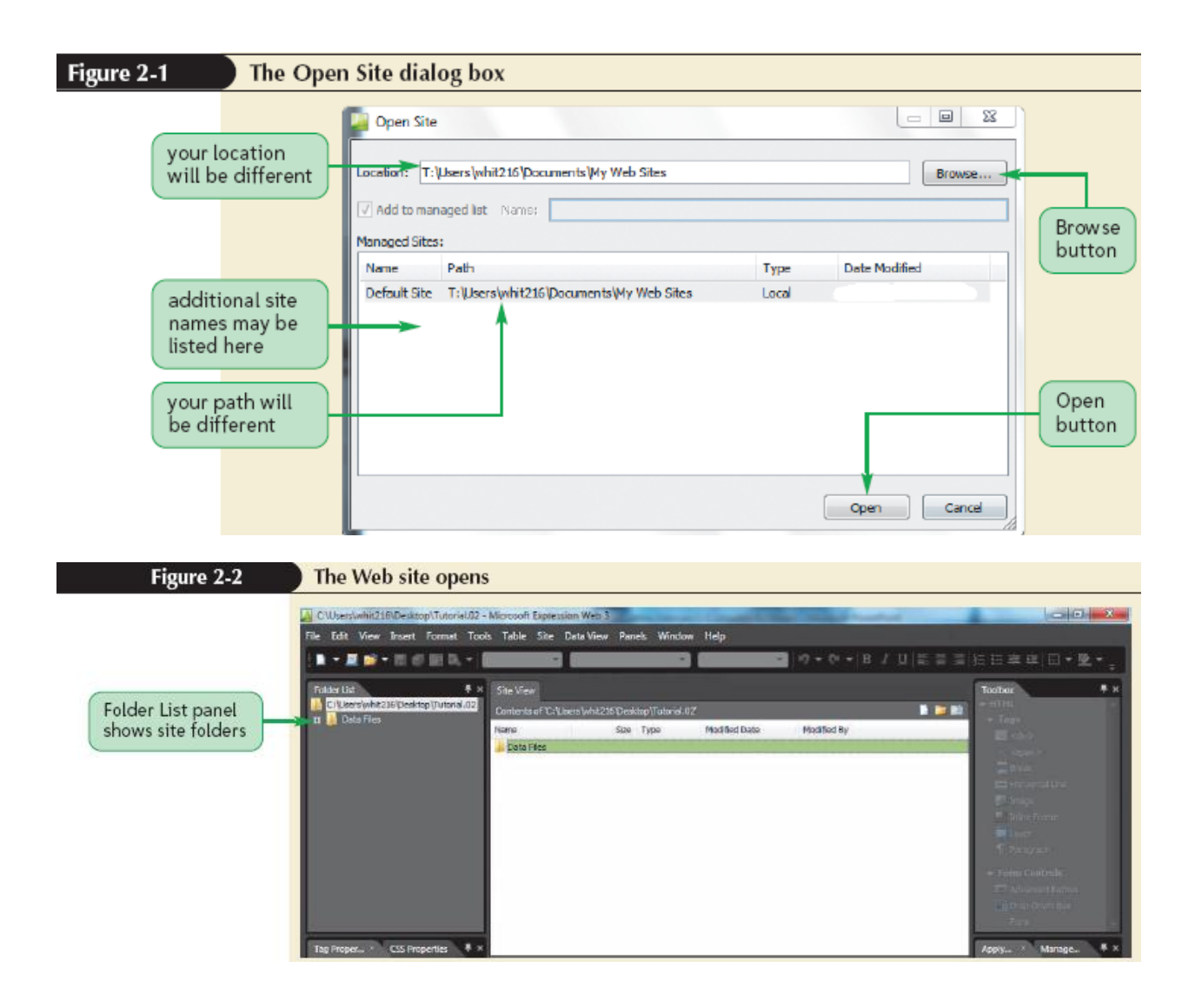

To ensure that the relationship among files and folders is always maintained (especially for linked documents), it is important that you perform all of your Web site file management within Expression Web using the Folder List panel, rather than using the store your websites. Once you create a website, you should revise all of the files for that Web site within Expression Web so that you can take advantage of the time-saving features that Expression Web offers. Every web page should have a title that will display in the title bar at the top of the browser window.

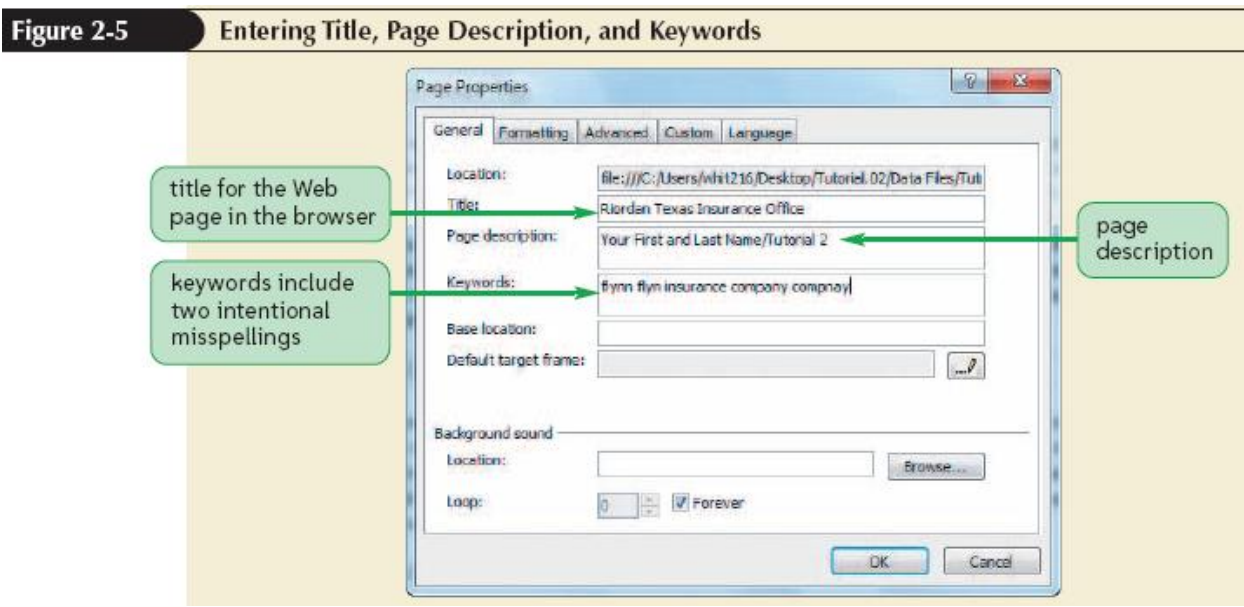

### <span id="page-4-0"></span>**Changing the background color of the page**

You can use the page properties to change both the text color and the background color. To change a color, you click a **swatch**, a block of color that represents a sample of that color choice.

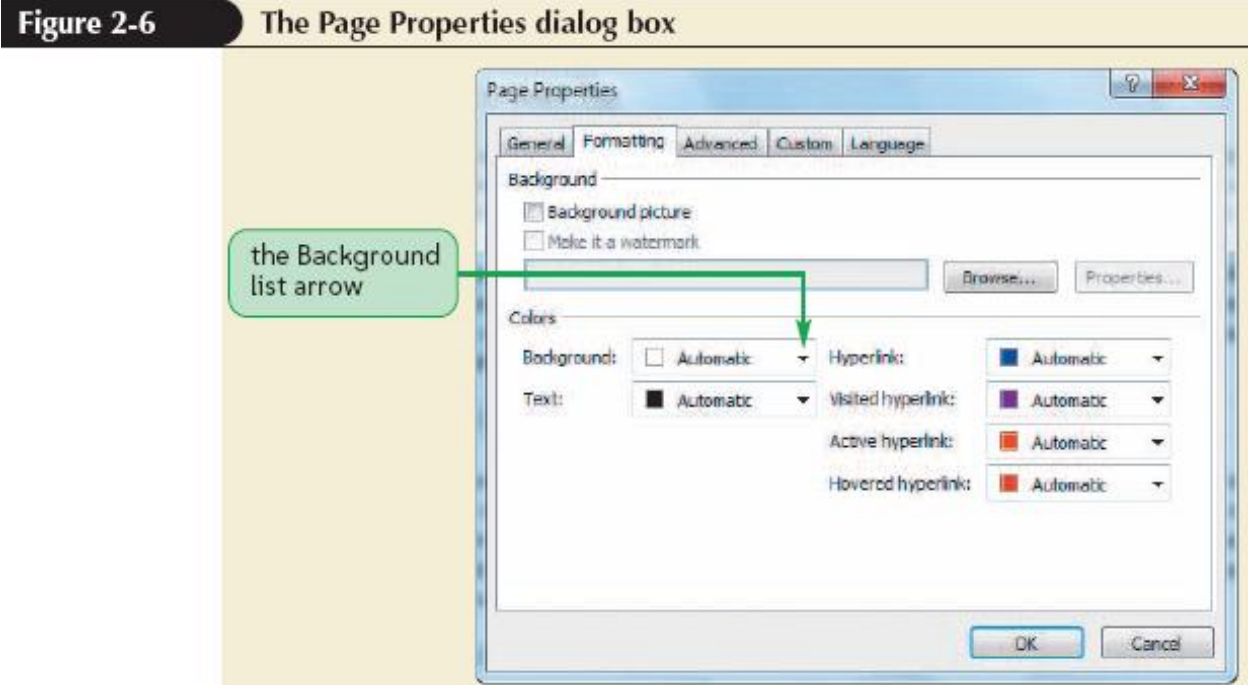

## <span id="page-4-1"></span>**Working with the Common Toolbar**

As the name implies, the Common Toolbar has the buttons to accomplish the most commonly used tasks in Expression Web.

### <span id="page-5-0"></span>**Changing the font size**

Unlike a word-processing program where you have many settings to change the text size, HTML has only six font sizes. The HTML headings can accomplish the following:

- Change the size of text to one of six sizes.
- Make the text bold
- Insert a blank line before and after the heading text

Expression Web also allows you to change the font size by choosing from seven CSS keywords in the Font Size box on the Common toolbar. An HTML **keyword** is a word that has special meaning in the Web page code. Figure 2-9 shows the relationships between the six heading sizes and the seven text size keywords, which are used strictly to change the size of text. In typography, a **point** is 1/72 of an inch in height.

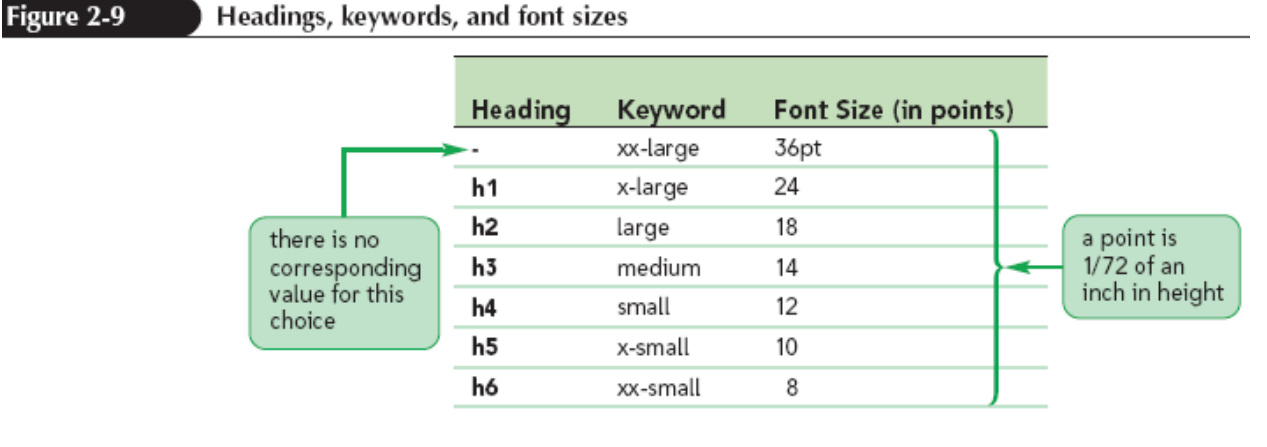

#### Working with fonts

A **font** is a particular design given to the appearance of text. A **serif font** is a font ebellished with stroke ending s that resemble hooks or tails. A **sans-serif font** does not have stroke embellishments. Courier is an example of a **monospace font**, which is a font where each character occupies the same amount of space, similar to pront from an old-fashioned typewriter. A **cursive font** is a font in which the characters resemble handwriting or script. A **fantasy font** is a font designed to appear whemsical and artistic.

#### <span id="page-5-1"></span>**How to change the font**

- 1. Select the text
- 2. Click the font list arrow on the Common Toolbar
- 3. Click any of the font families

A **font face** is a particular type of font, such as Arial. A **font family** is a group of variations on the same font face, such as Ariel, Ariel Narrow, and Ariel Black. The **generic fonts** are five major categories of HTML fonts. Figure 2-11 illustrates the differences among these five categories.

#### Figure 2-17

The 17 Web-safe colors

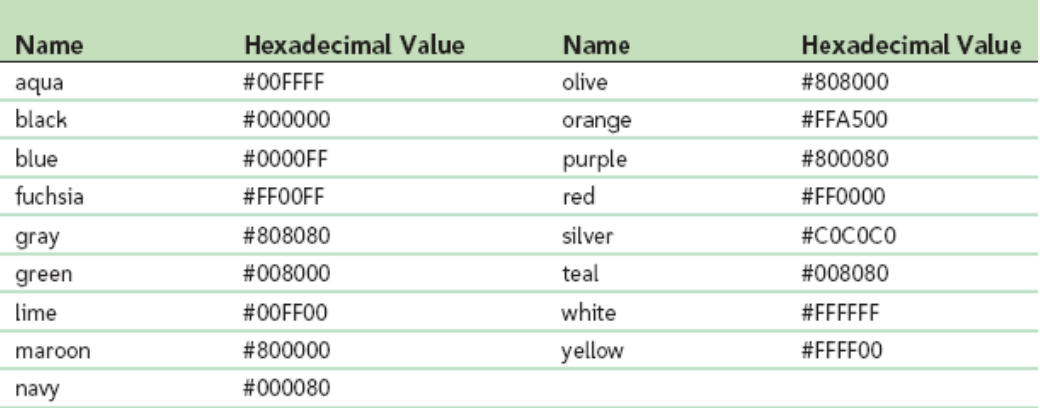

Whenever you change the font for a Web page, it's always a good idea to list the font family and the appropriate generic font name at the end of the list of fonts. **Styles** are a means of consistently applying formatting characteristics to Web page content.

#### <span id="page-6-0"></span>**Creating a border**

One way to call attention to text is to place a border around it. You can create more complex borders, by changing the border style, the border color, and the border width.

#### <span id="page-6-1"></span>**How to change the border**

- 1. Select the text or the container tab
- 2. Click Format on the menu bar
- 3. Click Borders and Shading
- 4. For the Setting, click either Default, Box, or Custom
- 5. In the Style box, click the border style
- 6. Click the Color list arrow and then click a color
- 7. For the width, repeatedly click the top spin button until you find the value you want.
- 8. Optionally, set the padding choices for the Left and Right and for Top and Bottom

#### <span id="page-6-2"></span>**Working with color**

You can modify both the foreground color and the background color using buttons on the Common toolbar. Expression Web refers the foreground color as the **font color**, and refers to the background color as the **highlight color**. Colors used in HTML code are usually described by either their name or by a hexadecimal value. The **web-safe** colors are those colors that are so common that all monitors should be able to display them correctly.

#### Figure 2-17

The 17 Web-safe colors

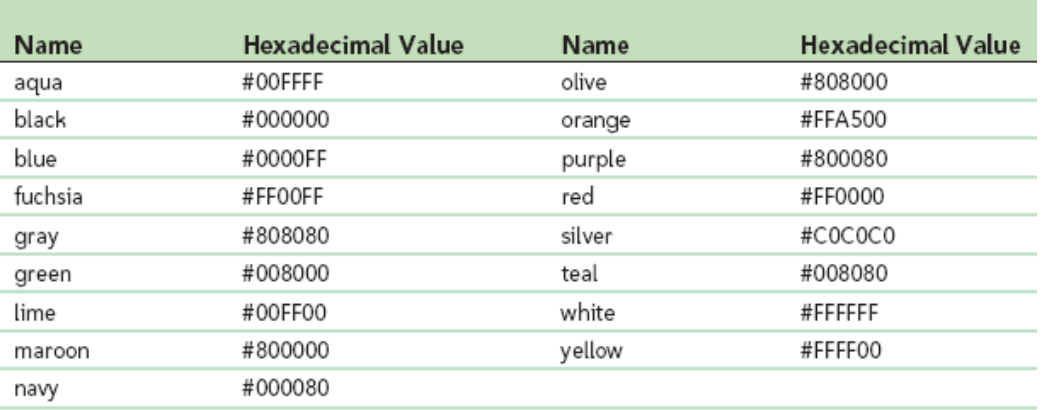

The primary advantage to using hexadecimal values to refer to colors is that there are millions of hexadecimal color values. The **hexadecimal system** I a numbering system based on the number 16. The hexadecimal values for color are based upon the intensity of red, green, and blue. A **flag character** is a character that has special significance in HTML or CSS code. The flag character is followed by three **RGB triplets**, which are three two-character groups of hexadecimal numbers representing the intensity red, green, and blue. Most web developers simply refer to hexadecimal numbers as **hex code**. **Short hex** is a shorthand notation for representing repeating values in hex code.

#### <span id="page-7-0"></span>**Emphasizing Text**

Text emphasis is applied to text in the same manner as it is in many Microsoft programs.

#### <span id="page-7-1"></span>**How to emphasize text**

- 1. Select the text
- 2. Click the Bold button in the Common toolbar to make the text appear bold
- 3. Click the Italic button on the Common toolbar to make text appear in italic.

# **Visual Overview Formatting Buttons**

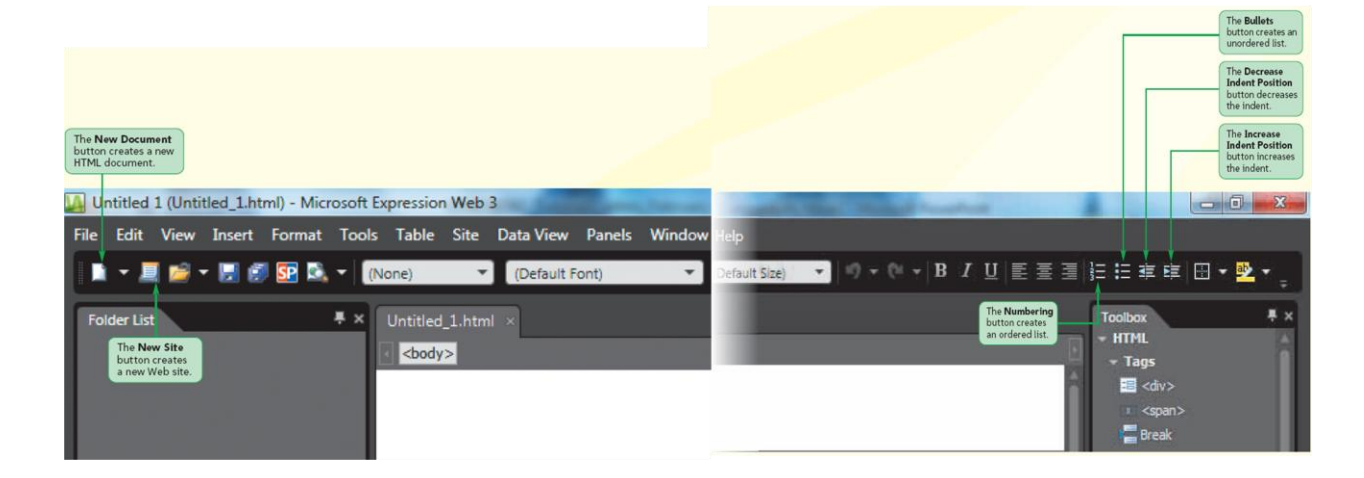